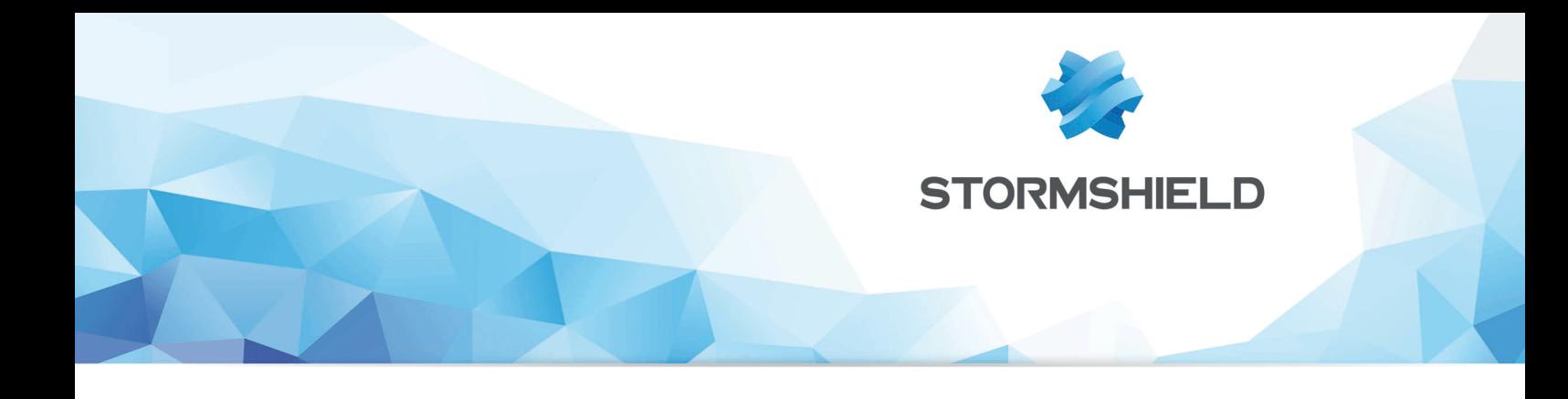

### NOTE TECHNIQUE STORMSHIELD NETWORK SECURITY

# EVA SUR MICROSOFT AZURE

Produits concernés : SNS 3.8 et versions supérieures, SNS 4.x Date : 09 décembre 2019 Référence : sns-fr-eva\_sur\_microsoft\_azure\_note\_technique

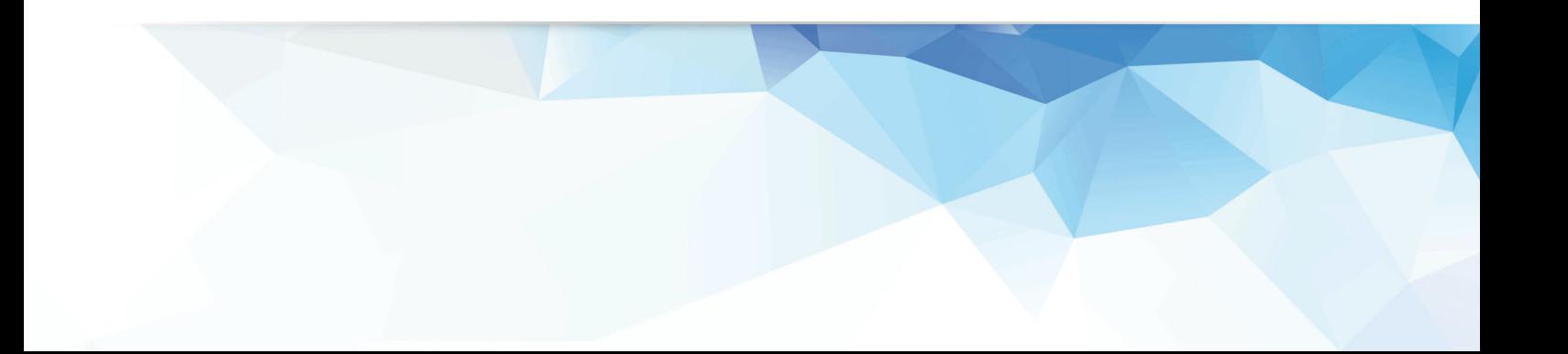

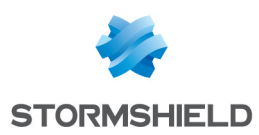

### Table des matières

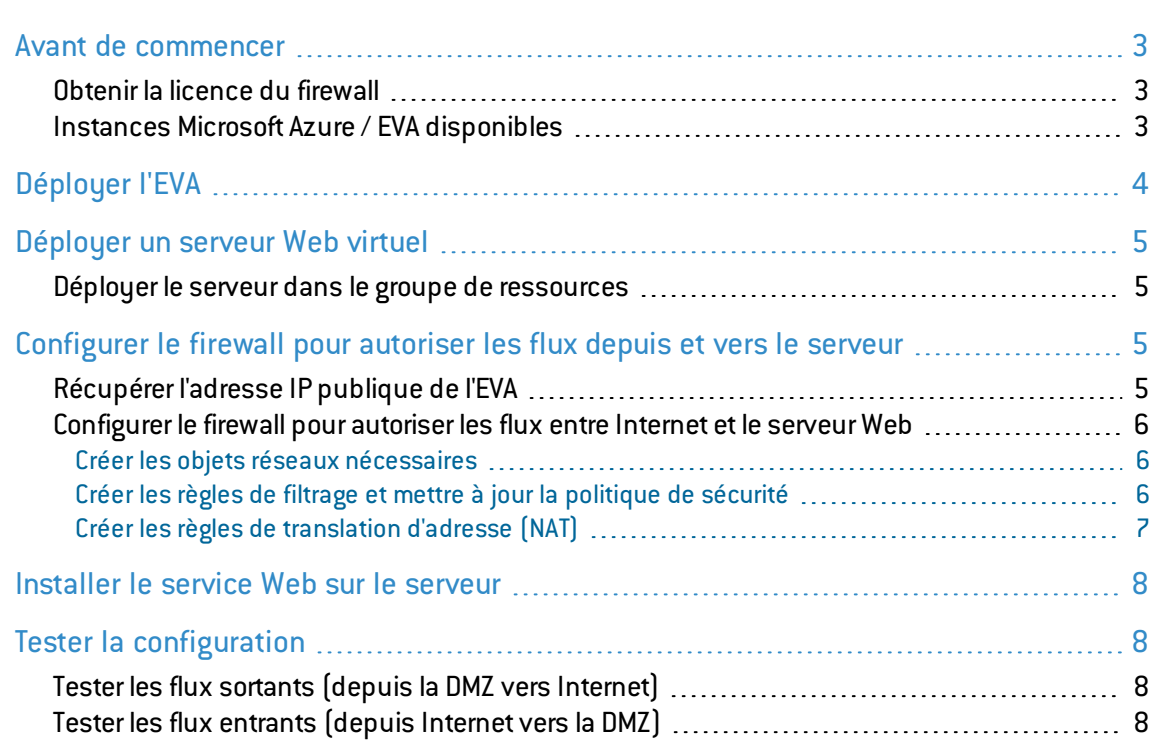

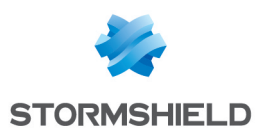

### <span id="page-2-0"></span>Avant de commencer

Cette note technique présente le déploiement sur la plate-forme d'hébergement Microsoft Azure d'un firewall Stormshield Network Security Elastic Virtual Appliance (EVA) doté de deux interfaces réseau : une interface publique (interface non protégée) et une interface privée (interface protégée).

Ce document propose également un exemple de règles de filtrage et de translation d'adresses afin de protéger un serveur Web hébergé sur le réseau privé du firewall.

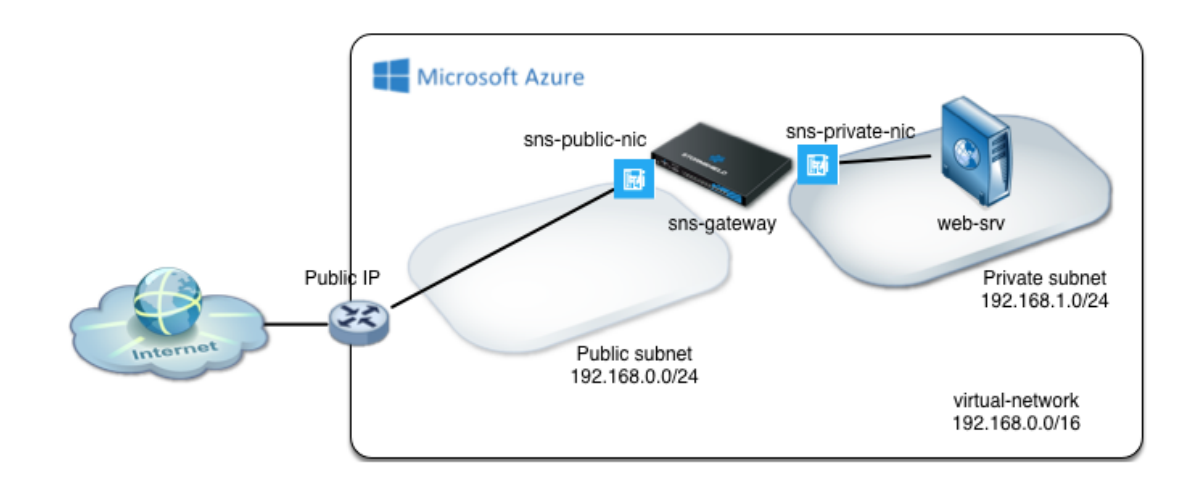

#### <span id="page-2-1"></span>Obtenir la licence du firewall

Lorsque le déploiement est terminé, votre EVA nécessite une licence logicielle pour fonctionner.

Rapprochez-vous de votre distributeur Stormshield afin de commander la licence de votre EVA. Si vous n'avez pas déjà un distributeur Stormshield, vous pouvez utiliser notre moteur de [recherche](https://www.stormshield.eu/fr/partenaires/trouver-un-partenaire/) afin d'en localiser un près de chez vous.

#### <span id="page-2-2"></span>Instances Microsoft Azure / EVA disponibles

Le tableau ci-dessous présente les types d'instances Azure pouvant être déployées ainsi que les modèles EVA leur correspondant :

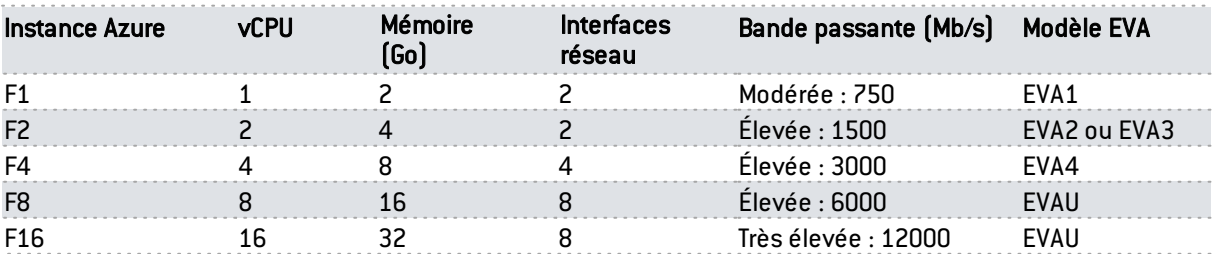

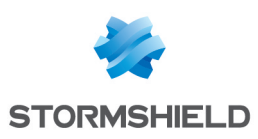

# <span id="page-3-0"></span>Déployer l'EVA

La page Stormshield de la Place de marché Microsoft Azure ne permet pas le déploiement pas à pas d'un firewall SNS disposant de plus d'une interface réseau. La méthode présentée repose donc sur l'utilisation d'un modèle personnalisé mis à disposition sur l'espace *Github* de Stormshield.

- 1. Accédez à la page Github de Stormshield en cliquant sur le lien suivant : [https://github.com/stormshield/azure-templates/tree/master/sns/sns-2-nics,](https://github.com/stormshield/azure-templates/tree/master/sns/sns-2-nics)
- 2. Cliquez sur le bouton Deploy to Azure,
- 3. Identifiez-vous à l'aide votre compte Azure ou de votre compte Microsoft. Le formulaire de déploiement pré-rempli s'affiche.
- 4. Toutes les valeurs proposées dans les champs de ce modèle peuvent être personnalisées.

#### Informations de base

- Abonnement : sélectionnez un abonnement Azure associé à votre compte.
- <sup>l</sup> Sélectionnez ou créez un groupe de ressources (*SNS-Documentation* dans l'exemple).
- Sélectionnez l'emplacement géographique d'hébergement pour votre firewall.

#### Paramètres

- **SNS Admin password** : entrez le mot de passe attribué au compte *admin* du firewall.
- Vnet Name : indiquez le nom du réseau virtuel qui regroupe le réseau public et le réseau privé du firewall(*virtual-network* dans le modèle).
- <sup>l</sup> Vnet Prefix : indiquez le réseau et le masque de ce réseau virtuel(*192.168.0.0/16* dans le modèle). Ce réseau est à choisir dans les plages d'adresses IP non routées sur Internet.
- Public Subnet Name : saisissez le nom du sous-réseau dans lequel se situe l'interface publique du firewall(*Public* dans le modèle).
- Public Subnet Prefix : indiquez le réseau et le masque de ce sous-réseau public (*192.168.0.0/24* dans le modèle). Il s'agit obligatoirement d'un sous-réseau de Vnet Prefix.
- **· Private Subnet Name** : saisissez le nom du sous-réseau dans lequel se situe l'interface privée du firewall(*Private* dans le modèle).
- Private Subnet Prefix : indiquez le réseau et le masque de ce sous-réseau privé (*192.168.1.0/24* dans le modèle). Il s'agit obligatoirement d'un sous-réseau de Vnet Prefix.
- **SNS Name** : précisez le nom attribué à votre EVA (*sns-gateway* dans le modèle).
- <sup>l</sup> SNS If Public Name : indiquez le nom attribué à l'interface publique du firewall(*sns-gatewaypublic-nic* dans le modèle).
- SNS If Public IP : indiquez l'adresse IP affectée à l'interface publique du firewall (*192.168.0.100* dans le modèle). Cette adresse appartient obligatoirement au réseau défini dans le champ Public Subnet Prefix.
- SNS If Private Name : indiquez le nom attribué à l'interface privée du firewall (*sns-gatewayprivate-nic* dans le modèle).
- **SNS If Private IP** : indiquez l'adresse IP affectée à l'interface privée du firewall (192.168.1.100 dans le modèle). Cette adresse appartient obligatoirement au réseau défini dans le champ Private Subnet Prefix.

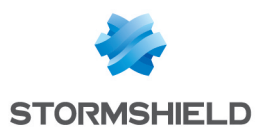

- VM Size : sélectionnez parmi les instances Azure disponibles un modèle de machine virtuelle EVA correspondant à vos besoins. Les caractéristiques des différents modèles de machines virtuelles sont consultables en introduction de cette note technique.
- Public IP Name : saisissez un nom caractérisant l'adresse IP publique qui est affectée au firewall par Microsoft Azure (*sns-gateway-public-ip* dans le modèle).
- **Route Table Name** : donnez un nom à la table de routage privée du firewall (*route-tableprivate* dans le modèle).

Lorsque tous les champs obligatoires sont remplis, prenez connaissance des conditions de la Market Place Microsoft Azure, cochez la case "J'accepte les termes et conditions mentionnés cidessus" et cliquez sur le bouton Acheter.

Le déploiement du firewall débute. Une notification "Déploiement réussi" est affichée lors que le firewall a été créé sur la plate-forme d'hébergement.

# <span id="page-4-0"></span>Déployer un serveur Web virtuel

#### <span id="page-4-1"></span>Déployer le serveur dans le groupe de ressources

Cette section décrit succinctement les étapes permettant de déployer un serveurWeb (basé sur une distribution Linux Ubuntu Server) dans le réseau protégé par l'EVA (*Private* dans l'exemple):

- 1. Dans la Market Place Microsoft Azure, recherchez "Ubuntu Server *XX.XX* LTS" et sélectionnez la distribution souhaitée,
- 2. Sélectionnez un modèle de déploiement et cliquez sur Créer,
- 3. Attribuez un nom à cette machine (*Web-Documentation-Server* par exemple),
- 4. Créez un utilisateur(*azureuser* par exemple) et son mot de passe,
- 5. Choisissez l'emplacement géographique d'hébergement,
- 6. Sélectionnez le groupe de ressources créé lors du déploiement du firewall(*SNS-Documentation* dans l'exemple),
- 7. Dans les options, sélectionnez le réseau virtuel associé au groupe de ressources, puis le sous-réseau privé créé précédemment (*Private* dans l'exemple).
- 8. Validez.

# <span id="page-4-2"></span>Configurer le firewall pour autoriser les flux depuis et vers le serveur

#### <span id="page-4-3"></span>Récupérer l'adresse IP publique de l'EVA

Depuis l'accueil du portail :

- 1. Cliquez sur Groupe de ressources.
- 2. Sélectionnez le groupe de ressources de l'EVA (*SNS-Documentation* dans l'exemple).
- 3. Cliquez sur l'entrée Adresse IP publique (*sns-gateway-public-ip* dans l'exemple).
- 4. Notez l'adresse IP publique qui lui a été attribuée.

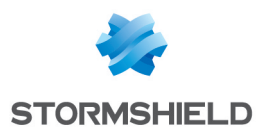

5. De la même manière, notez l'adresse IP privée attribuée au serveur*Web-Documentation-Server* (192.168.1.4 dans l'exemple).

#### <span id="page-5-0"></span>Configurer le firewall pour autoriser les flux entre Internet et le serveur Web

- 1. Dans un navigateurWeb, connectez-vous à l'interface d'administration du firewall disponible à l'URI https://*adresse\_ip\_publique\_firewall*/admin.
- 2. Authentifiez-vous à l'aide du compte *admin* et du mot de passe défini lors de la création de l'EVA.
- 3. N'oubliez pas d'installer votre kit d'activation le plus rapidement possible afin de bénéficier de l'ensemble des fonctionnalités souscrites auprès de votre distributeur Stormshield (voir le Guide d'installation EVA : [Télécharger](https://documentation.stormshield.eu/SNS/v3/fr/Content/Elastic_Virtual_Appliances_Installation_guide/41B-Downloading-EVA-Init-Kit.htm) le kit d'activation et Activer le [firewall](https://documentation.stormshield.eu/SNS/v3/fr/Content/Elastic_Virtual_Appliances_Installation_guide/53-Activating-Virtual-Image.htm) virtuel).

#### <span id="page-5-1"></span>Créer les objets réseaux nécessaires

Au sein du module Configuration > Objets > Objets réseaux créez :

- Deux objets de type réseau. Dans l'exemple : Private Net (192.168.1.0/24) et Public Net (192.168.0.0/24).
- Un objet de type machine correspondant au serveur Web (dans l'exemple : Web Documentation Server - 192.168.1.4).
- Un objet de type port pour le port SSH personnalisé (dans l'exemple : sshwebsrv 222/TCP).

#### <span id="page-5-2"></span>Créer les règles de filtrage et mettre à jour la politique de sécurité

- 1. Dans l'onglet *Filtrage* du module Configuration > Politique de sécurité > Filtrage et NAT, sélectionnez la politique de filtrage créée par défaut ((9) Azure default.
- 2. Créez une règle autorisant les machines hébergées sur le réseau privé à accéder à l'ensemble des machines en utilisant les valeurs suivantes :
- Action : passe,
- Source : l'objet Private Net,
- Destination : l'objet Any,
- Port de destination : l'objet Any,
- Inspection de sécurité : IPS.
- 3. Créez une règle autorisant toutes les machines à se connecter sur votre serveur Web en HTTP et SSH :
- Action : passer,
- Source : l'objet Any via l'interface d'entrée out,
- Destination : l'objet Firewall out,
- Port de destination : les objets http et sshwebsrv,
- Inspection de sécurité : IPS.
- 4. A l'aide des boutons Monter et Descendre, placez ces deux règles au dessus de la règle de blocage. Vous pouvez également ajouter des séparateurs de règles afin d'organiser votre politique de filtrage.

La politique de filtrage prend donc la forme suivante :

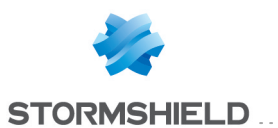

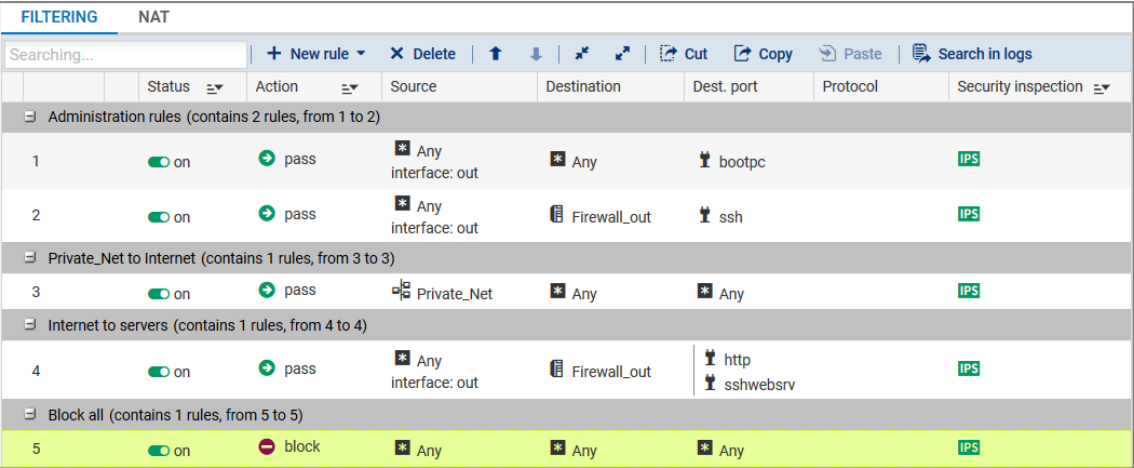

#### <span id="page-6-0"></span>Créer les règles de translation d'adresse (NAT)

1. Dans l'onglet *NAT*, créez une règle transférant les flux SSH adressés à l'interface publique du firewall vers le serveur web :

#### Trafic original (avant translation)

- Source : l'objet Any via l'interface entrante out.
- Destination : l'objet Firewall out.
- Port de destination : l'objet sshwebsrv.

#### Trafic après translation

- Source : l'objet Any.
- Destination : l'objet Web-Documentation-Server.
- Port de destination : l'objet ssh.
- 2. Créez la règle transférant les flux HTTP adressés à l'interface publique du firewall vers le serveur web :

#### Trafic original (avant translation)

- Source : l'objet Any via l'interface out.
- Destination : l'objet Firewall out.
- Port de destination : l'objet http.

#### Trafic après translation

- Source : l'objet Any.
- Destination : l'objet Web-Documentation-Server.
- Port de destination : l'objet http.
- 3. Créez la règle transférant les flux issus des machines de la DMZ vers les machines situées au delà du firewall :

#### Trafic original (avant translation) :

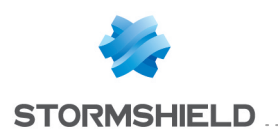

- Source : l'objet Private Net.
- **Destination** : tout ce qui est différent (symbôle  $\blacksquare$ ) de l'objet Public Net et sort par l'interface out.
- Port de destination : l'objet Any.

#### Trafic après translation :

- Source : l'objet Firewall out.
- Port source : l'objet ephemeral fw.
- Destination : l'objet Any.

La politique de translation d'adresses prend donc la forme suivante :

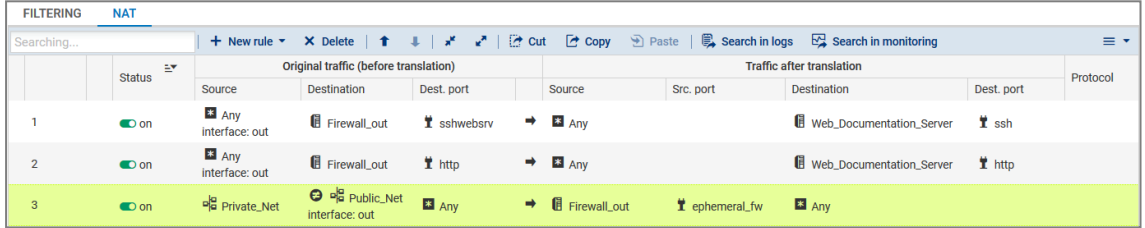

4. Activez la politique de sécurité modifiée en cliquant sur le bouton Sauvegarder et activer.

## <span id="page-7-0"></span>Installer le service Web sur le serveur

- 1. Connectez-vous sur votre serveur en SSH,
- 2. Installez le service Apache et ses dépendances.

### <span id="page-7-1"></span>Tester la configuration

#### <span id="page-7-2"></span>Tester les flux sortants (depuis la DMZ vers Internet)

Depuis le serveurWeb (machine *Web-Documentation-Server* dans l'exemple), réalisez une connexion HTTP vers un serveur Web externe.

Le firewall analysant les connexions, les traces correspondant à ces connexions peuvent être visualisées au sein du module Monitoring > Logs - Journaux d'audit > Trafic réseau.

#### <span id="page-7-3"></span>Tester les flux entrants (depuis Internet vers la DMZ)

Depuis une machine située hors de l'infrastructure Microsoft Azure, établissez une connexion Web vers la page *index.htm* du serveur Web virtuel.

Lorsque la connexion est établie, les traces correspondantes ainsi que les opérations de NAT peuvent être visualisées au sein du module Monitoring > Logs - Journaux d'audit > Trafic réseau.

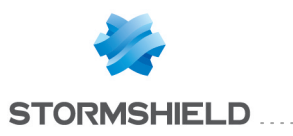

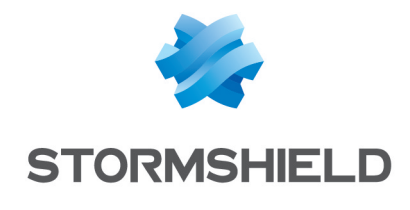

documentation@stormshield.eu

*Les images de ce document ne sont pas contractuelles, l'aspect des produits présentés peut éventuellement varier.*

*Copyright © Stormshield 2019. Tous droits réservés. Tous les autres produits et sociétés cités dans ce document sont des marques ou des marques déposées de leur détenteur respectif.*